### *Continuing section 6*

Use the Help features of the interface to help you configure the device. When you have finished configuring the device, press 'Commit' to save the changes, then 'Restart' to restart the device. You can optionally press 'Reload' if you have further configuration changes to make.

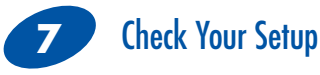

If your device is connected and configured correctly, you will see the following LED Status:

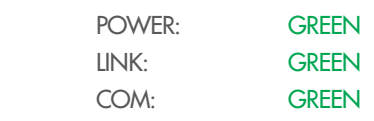

## **8** Troubleshooting

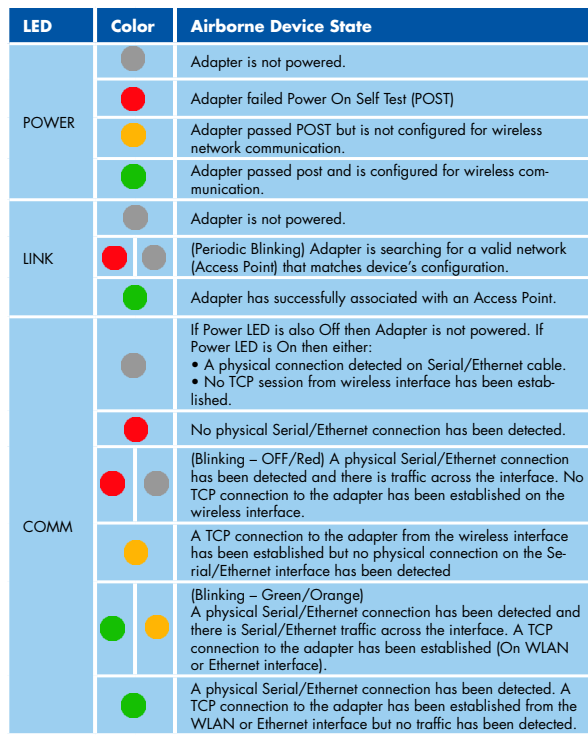

## **APMN-Q551**

Embedded Dual Band M2M Access Point Module

[http://www.bb-elec.com/Products/Wireless-](http://www.bb-elec.com/Products/Wireless-Cellular/AirborneM2M-Embedded-Dual-Band-Wireless-Module/AirborneM2M-Embedded-Dual-Band-Access-Point-Module.aspx)[Cellular/AirborneM2M-Embedded-Dual-Band-](http://www.bb-elec.com/Products/Wireless-Cellular/AirborneM2M-Embedded-Dual-Band-Wireless-Module/AirborneM2M-Embedded-Dual-Band-Access-Point-Module.aspx)[Wireless-Module/AirborneM2M-Embedded-Dual-](http://www.bb-elec.com/Products/Wireless-Cellular/AirborneM2M-Embedded-Dual-Band-Wireless-Module/AirborneM2M-Embedded-Dual-Band-Access-Point-Module.aspx)[Band-Access-Point-Module.aspx](http://www.bb-elec.com/Products/Wireless-Cellular/AirborneM2M-Embedded-Dual-Band-Wireless-Module/AirborneM2M-Embedded-Dual-Band-Access-Point-Module.aspx)

## **APXG-Q5420**

### 802.11 Wireless Router, Access Point and Serial Device Server [http://www.bb-elec.com/Products/Wireless-](http://www.bb-elec.com/Products/Wireless-Cellular/Wireless-Ethernet-Bridge-Access-Point-Client-Bridg/Airborne-Industrial-Wireless-Access-Point.aspx)

[Cellular/Wireless-Ethernet-Bridge-Access-Point-](http://www.bb-elec.com/Products/Wireless-Cellular/Wireless-Ethernet-Bridge-Access-Point-Client-Bridg/Airborne-Industrial-Wireless-Access-Point.aspx)[Client-Bridg/Airborne-Industrial-Wireless-Access-](http://www.bb-elec.com/Products/Wireless-Cellular/Wireless-Ethernet-Bridge-Access-Point-Client-Bridg/Airborne-Industrial-Wireless-Access-Point.aspx)[Point.aspx](http://www.bb-elec.com/Products/Wireless-Cellular/Wireless-Ethernet-Bridge-Access-Point-Client-Bridg/Airborne-Industrial-Wireless-Access-Point.aspx)

# Fast, Easy Answers

**First, check your LEDs.** 

**Then use your smart phone to access complete documentation on our web site. Simply scan the code to the right or visit the B&B Electronics Knowledge Base:** 

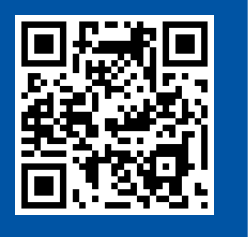

 $\overline{AB}$ **B&B ELECTRONICS** 

# **ABDx-ER-DP551 and ABDx-ERDP551U**

QUICK

**Wireless Ethernet Adapter**

# **BSB ELECTRONICS**

**<http://support.bb-elec.com/knowledgec.aspx>**

**1-888-948-2248 |** Europe: **+353 91 792444**

## **www.bb-elec.com**

707 Dayton Road | PO Box 1040 | Ottawa, IL 61350 Phone: 815-433-5100 | Fax: 815-433-5109 www.bb-elec.com | E-mail: info@bb-elec.com

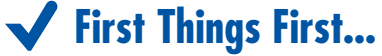

Before you begin, be sure you have the following:

- ABDx-ER-DP551 or ABDx-ER-DP551U
- O CD with Airborne Management Center software
- (**ABDN-ER-DP551**) 5 VDC power supply with 2.1 mm barrel jack OR:

(**ABDN-ER-DP551U**) Dual (Y) USB power cable with 2.1 mm barrel jack

50 ohm, omni-directional antenna

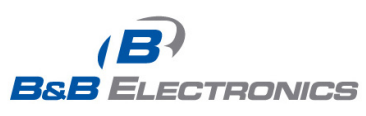

Document number – PN710-00049-00\_R2\_ABDx-ER-DP551\_0714qsg ) COMPRESERT COMPANY COMPANY COMPANY COMPANY

*Fast and easy on the web: www.bb-elec.com*

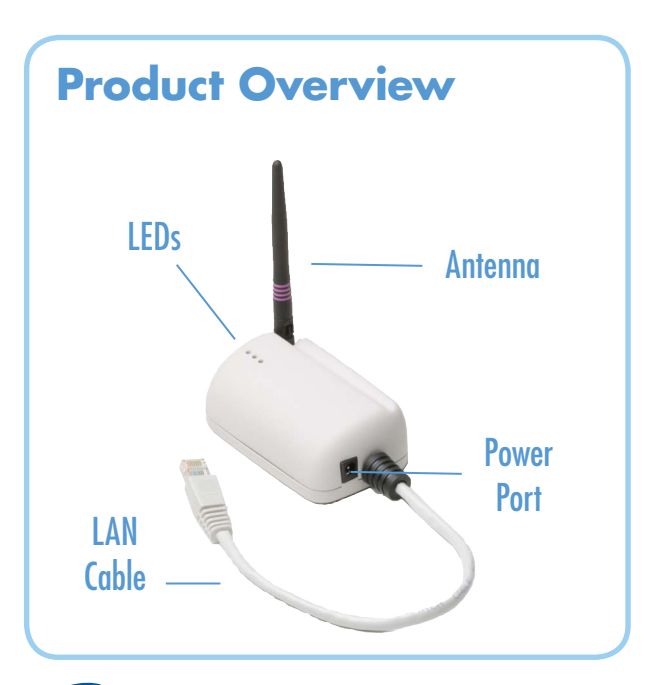

### Attach the Antenna **1**

Connect the Antenna to the antenna connector located on top of the device.

#### Connect Ethernet **2**

Connect the Ethernet cable to an Ethernet port on a host computer or network router/switch.

### Connect Power Supply **3**

**(ABDN-ER-DP551)** Connect the power supply to an AC power outlet. Plug the barrel connector from the AC power supply into the ABDN-ER-DP551's power port.

(**ABDN-ER-DP551U**) Plug the Dual (Y) USB cable's two USB connectors into two USB ports. Plug the Dual (Y) USB cable's barrel connector into the ABDN-ER-DP551U's power port.

# **Connect to the Device**

Run the Airborne Management Center (AMC) application. If you don't currently have AMC installed, you can install it from the included CD or download and install it from the B&B website. Just search for the model number and follow the links to download software from the Downloads section of the product page

When AMC starts, it will request a login:

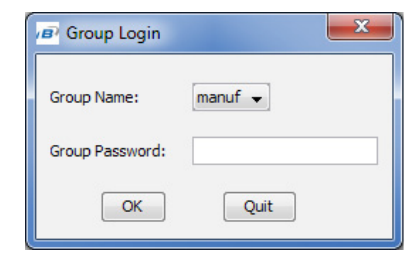

Select Group Name: "manuf" and enter Group Password: "dpac"

AMC will load and discover the attached device:

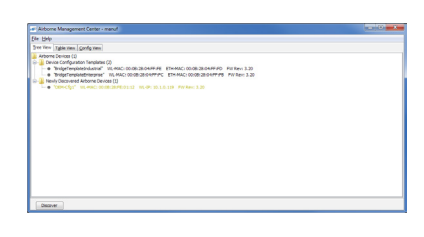

**Note: You may be required to wait up to 180 seconds before the device is discovered and displayed.**

# Manage Your Device

**5**

AMC will ask if you want to manage the new device, select 'Yes':

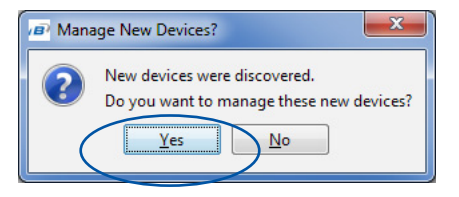

Select 'Yes' to indicate device is using Factory Default settings:

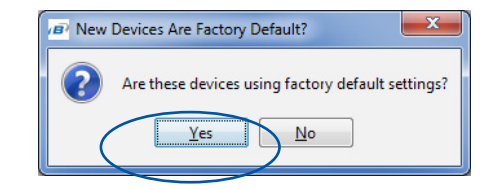

AMC will display the found Airborne device(s):

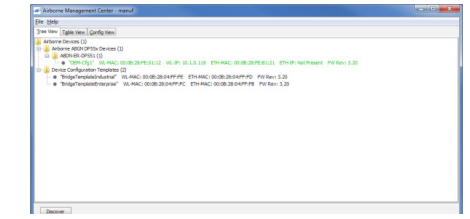

**Tip: To easily convert a Direct Ethernet device to a bridge, use the Bridge Templates in AMC. For additional information, search the B&B Knowledge base for "bridge templates".**

Right click the device's name. Under "Connectivity Tools" choose "launch Web browser for OEM-Cfg1." This will open the device's browser-based management window.

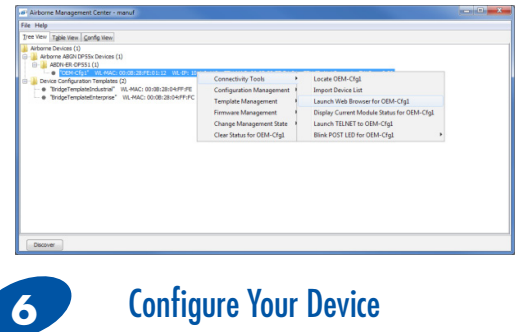

Login to web interface:

Username "dpac" Password: "dpac"

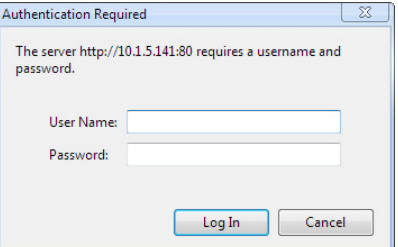

Continue configuration via the Web interface. Start with the Configuration -> Express Setup page.

*Continued on the next page...*